# Jak se připojit k Microsoft Teams a kde najít materiály pro žáky

**Adresa pro přihlášení:** [https://portal.office.com](https://portal.office.com/) neb[o www.office.com](http://www.office.com/)

## **Přihlašovací údaje**

**Přihlašovací jméno** (školní e-mail žáka): *[jmeno.prijmeni@sluchpostcb.cz](mailto:jmeno.prijmeni@sluchpostcb.cz)*

Přihlašovací jméno se skládá z celého jména a příjmení, vše psáno bez diakritiky.

Např. Jan Novák [jan.novak@sluchpostcb.cz](mailto:jan.novak@sluchpostcb.cz)

**heslo** - stejné jako do školní sítě (jako když se ve škole přihlašujete do počítače) - většina dětí heslo zná nebo jej má napsané v notýsku nebo ŽK od tř. učitele.

V případě, že si žák heslo nepamatuje, kontaktujte p. uč. Ryjáčka e-maile[m david.ryjacek@sluchpostcb.cz](mailto:david.ryjacek@sluchpostcb.cz) nebo sms 778723990 a heslo předáme.

## **Stáhnutí aplikace Teams:**

Aplikaci Teams můžete používat přes webový prohlížeč nebo si **stáhnout** aplikaci. Ta je dostupná pro všechny platformy včetně mobilních (Android / iPhone): <https://products.office.com/cs-cz/microsoft-teams/download-app>

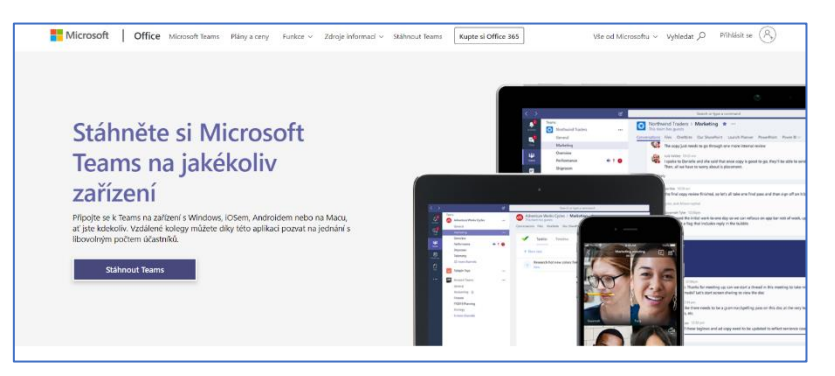

Pokud využijete webový prohlížeč, zadejte adresu [https://portal.office.com](https://portal.office.com/) a přihlaste se.

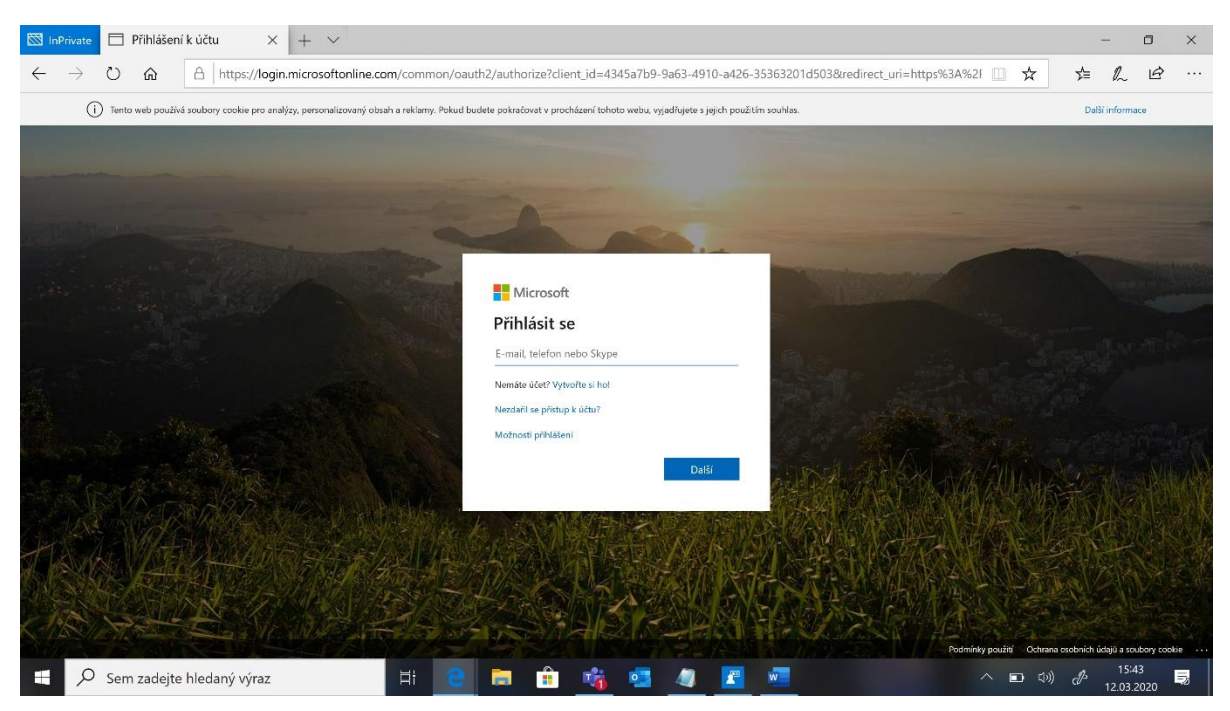

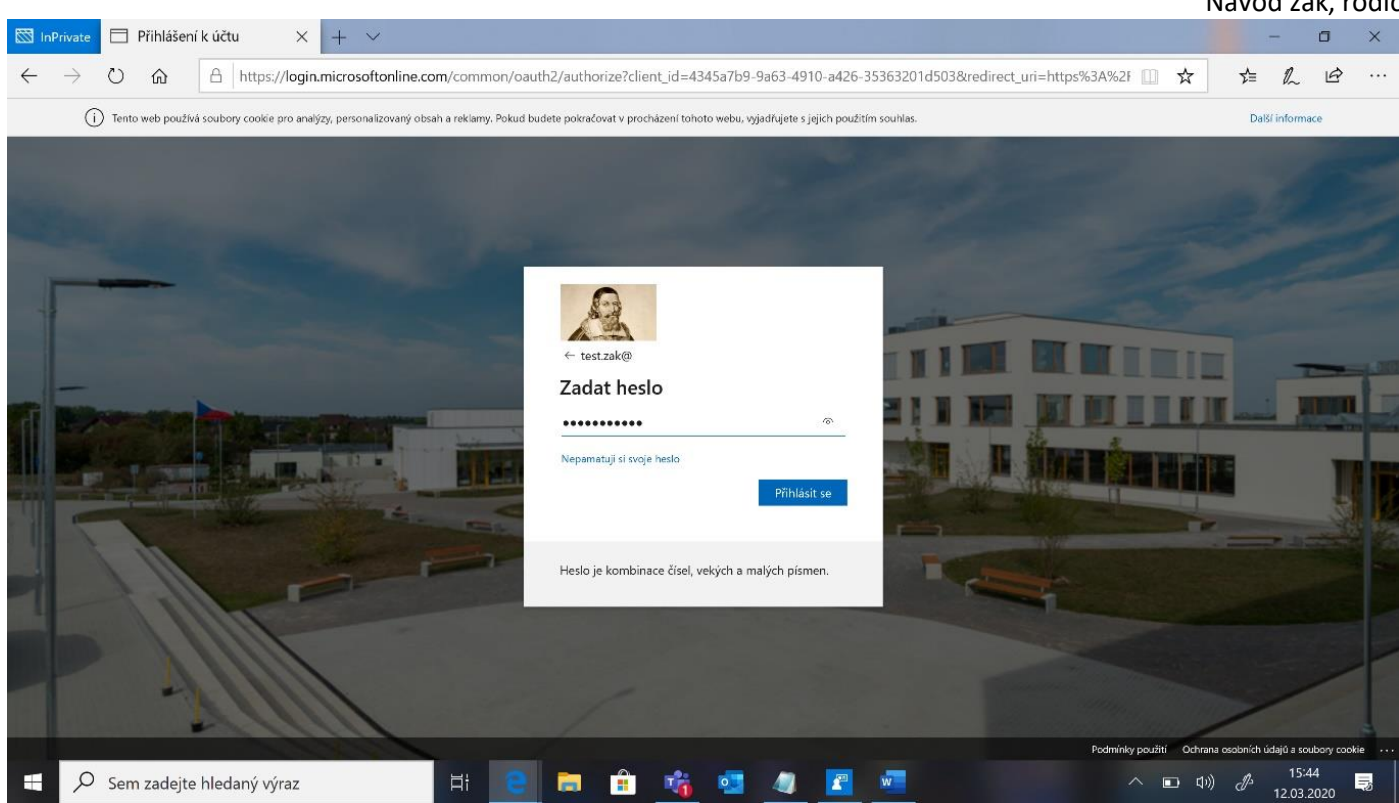

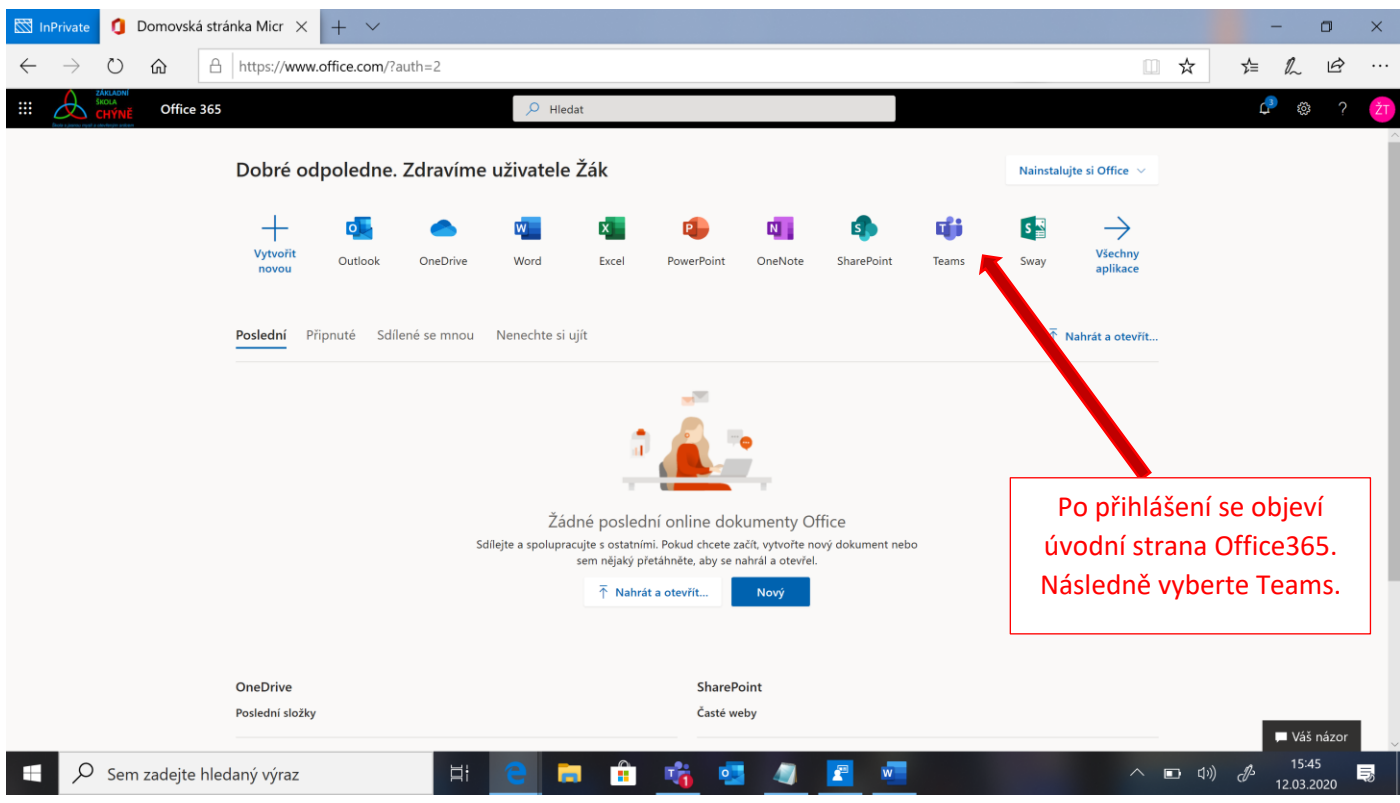

Po kliknutí na ikonu Teams – se otevře okno, kde si buď můžete Teams stáhnout a naistalovat do vašeho počítače nebo telefonu nebo kliknete na *Místo toho použijte webovou aplikaci* a Teams otevřete na internetu bez instalace.

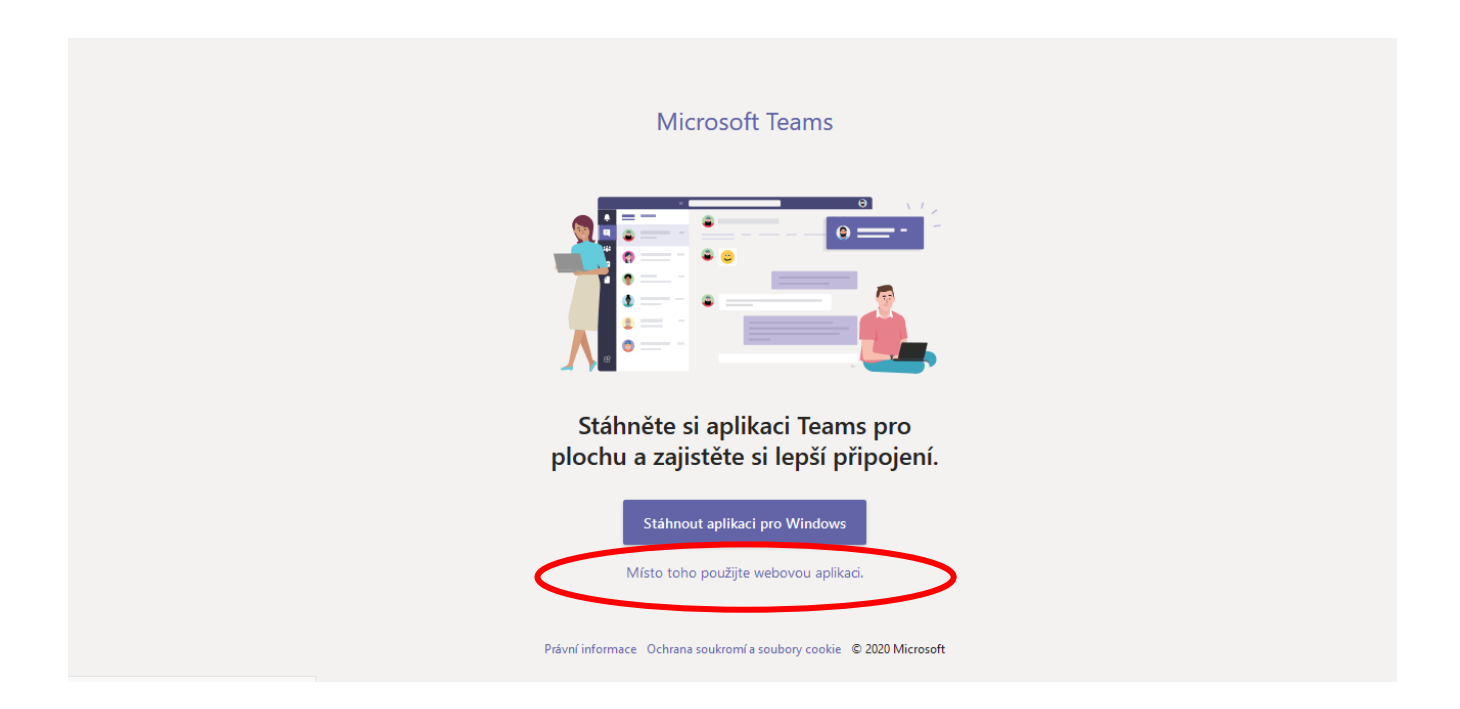

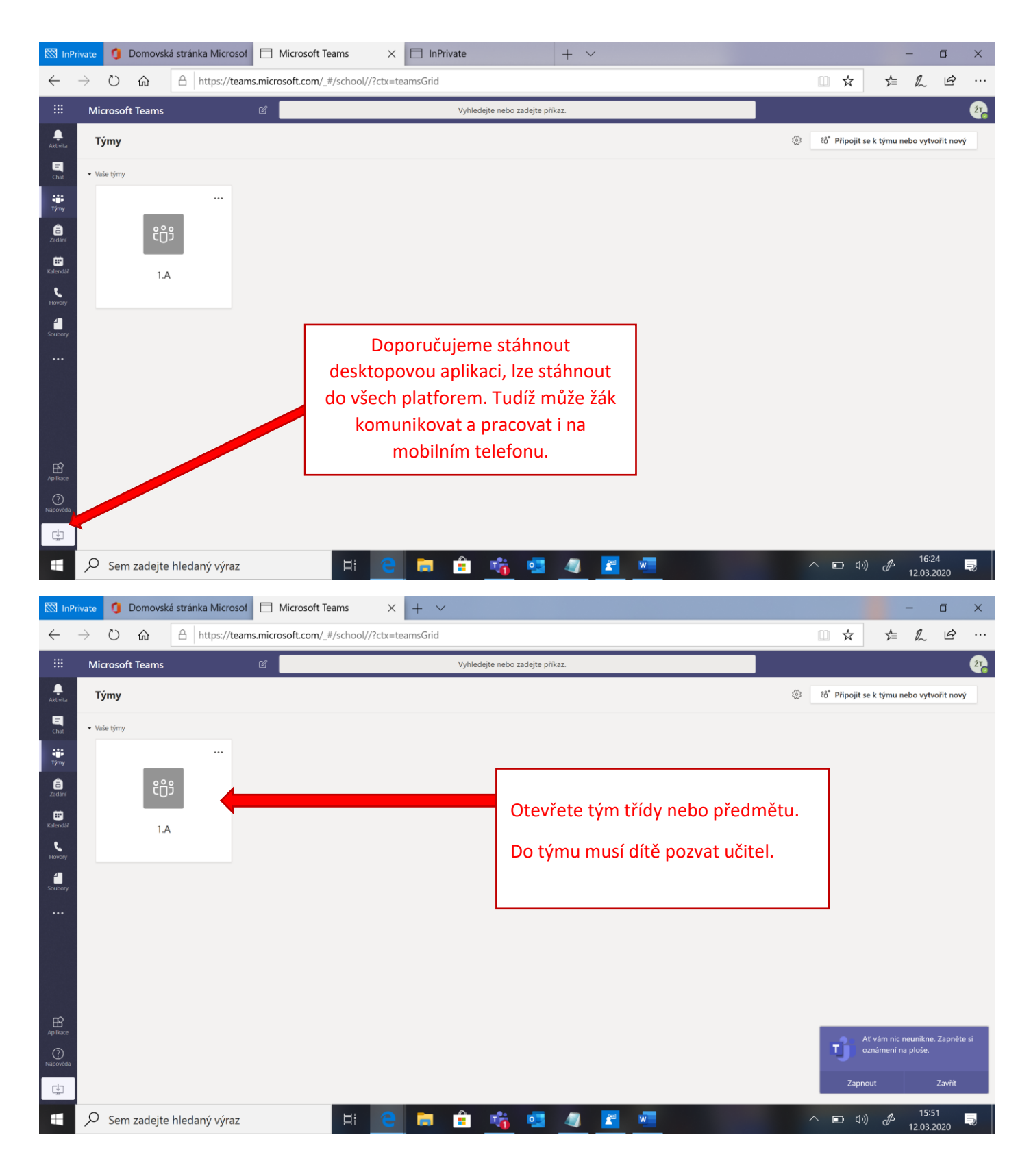

![](_page_4_Picture_1.jpeg)

![](_page_5_Figure_1.jpeg)

![](_page_6_Picture_0.jpeg)

## toto vidí žák při zadání a odevzdávání úkolu:

![](_page_6_Picture_129.jpeg)

toto může vidět také žák (při zadání úkolu přímo do wordu – může psát do souboru)

![](_page_7_Picture_2.jpeg)